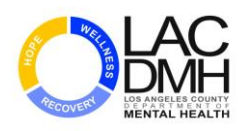

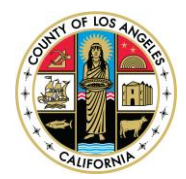

# **RSA Adaptive Authentication Registration Guide For DMH Contracted Providers**

### **Purpose**

DMH is migrating to RSA Adaptive Authentication (RSA AA), a new secure remote access service, which will replace the hard token/fob and fixed password (aka soft token) that is currently utilized by the trading partners to access the IS, AB109, DTA, Internet Reports, OMA, OTAR, PEI-OMA and SRTS.

#### **Instructions – Resetting Your Password**

First time users will be required to initiate a password reset for your RSA AA account by calling the County's Internal Services Department Customer Assistance Center (ISD CAC). ISD CAC is available 24/7.

- 1. Please call the ISD CAC at (562) 940-3305.
- 2. Press 2 (You are a Contractor).
- 3. Enter the numeric portion of your Contractor ID followed by the # sign (e.g. 123456#).
- 4. Press 4 (You need help on all other issues) and wait to speak to an ISD CAC Analyst.
- 5. Explain to the Analyst that you are a DMH Contractor and need your RSA AA password reset. You may be required to provide the RSA AA URL: dmh.sslvpn.lacounty.gov/dmh/contractor.
- 6. The Analyst will walk you through resetting your password.
- 7. Proceed to Instructions Registering Your RSA AA.

#### **Instructions – Registering Your RSA AA**

1. Click on the following URL or copy and paste it into the Internet Explorer address bar: <https://dmh.sslvpn.lacounty.gov/dmh/contractor>

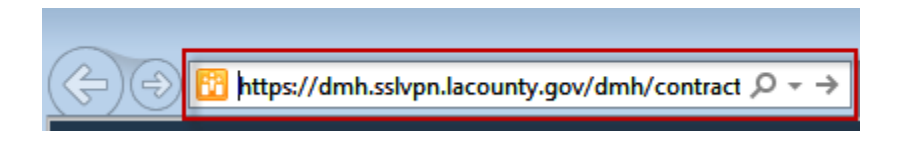

2. Enter your "C" number username (e.g. C456789) and password.

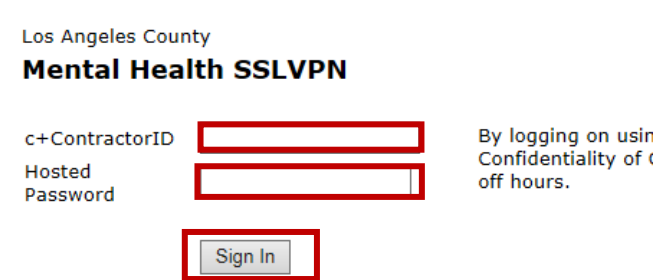

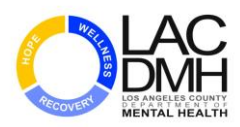

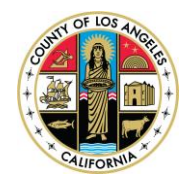

- 3. You will be re-directed to the "Security Enhancements" page if you have successfully logged in.
- 4. Please read the Security Enhancements below and click "**Continue**".

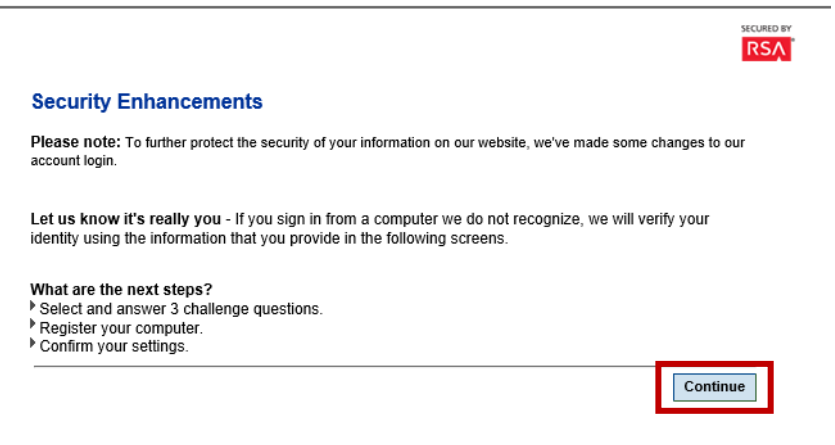

5. Please select 3 challenge questions and type an answer for each question. (**Do Not Forget Your Answers**) Once you have selected three questions and answers please click "**Continue**".

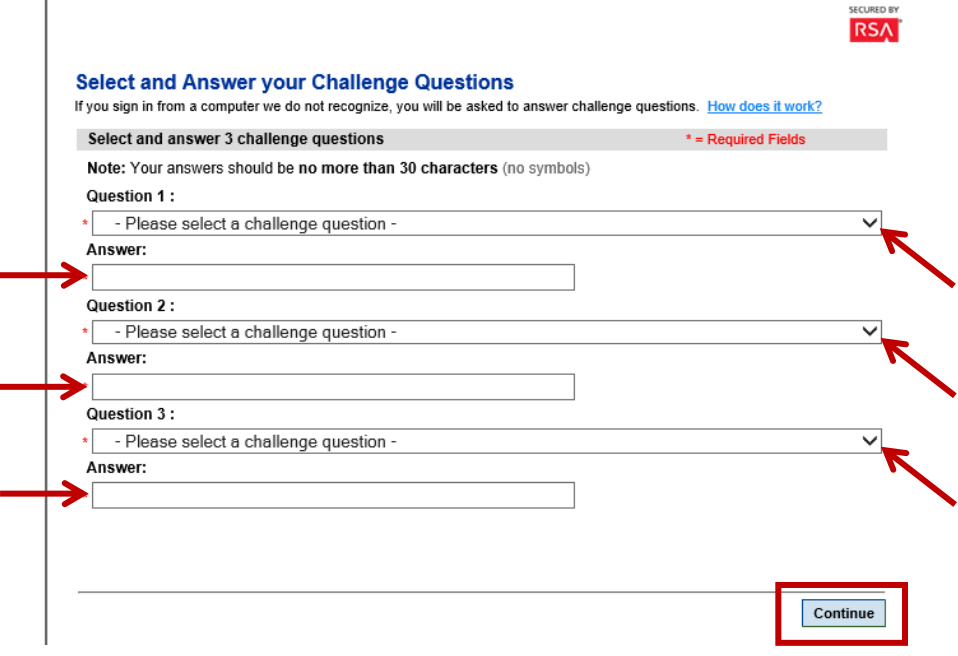

 $\Gamma$ 

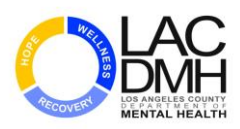

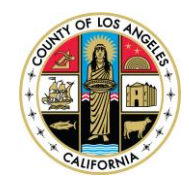

6. Review your security questions and answers to ensure spelling and content accuracy. Click "**Update your Settings**" if any changes are required.

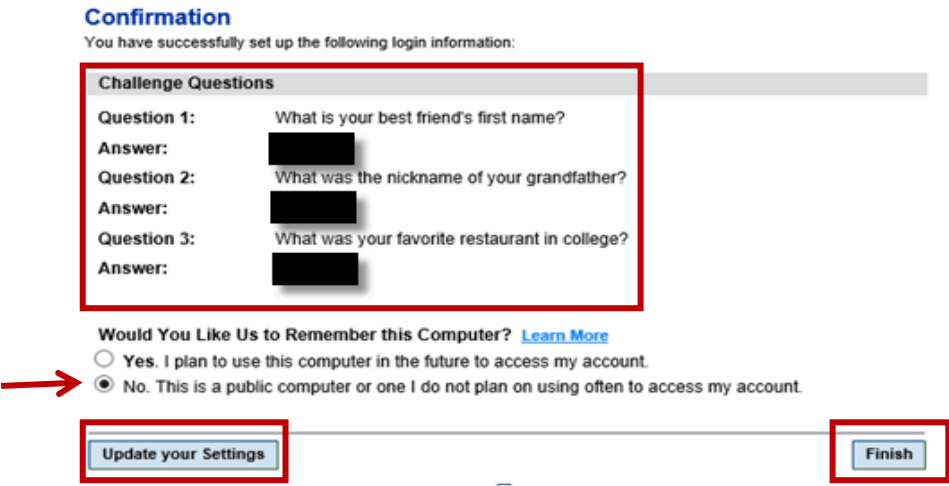

- 7. Select "**No**" and click "**Finish**".
- 8. You will be redirected back to the log in page below. Please type your "C" number username (e.g. C456789) and password.

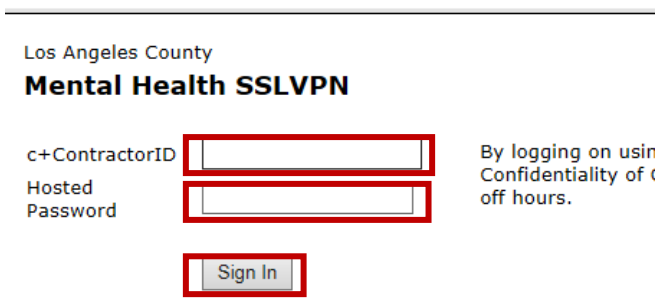

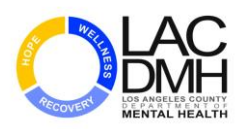

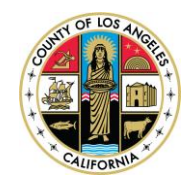

9. You will now be asked to verify your identity. The challenge question will vary from the 3 questions you've selected during the registration process. Click "**Continue**".

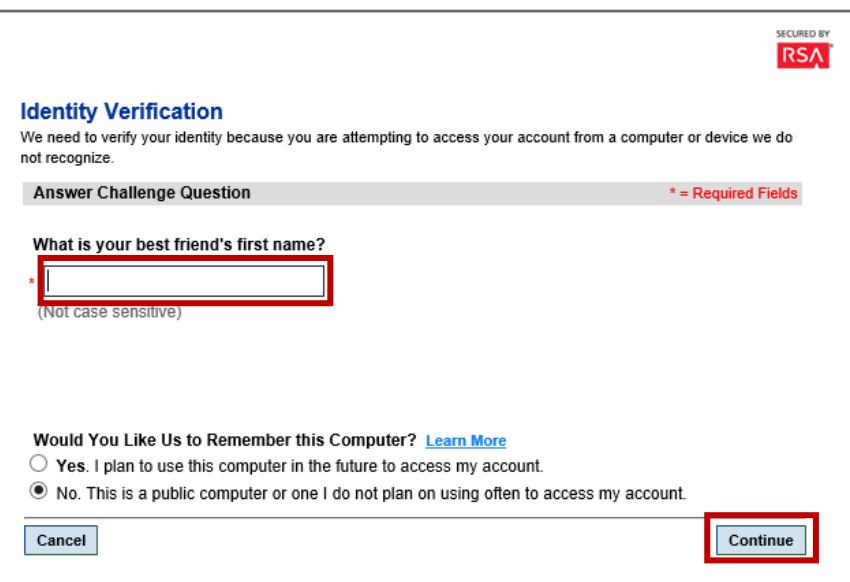

10. You will be re-directed to the DMH SSL VPN portal page in which you can then select the appropriate application. Each URL will require individual security rights to access the application.

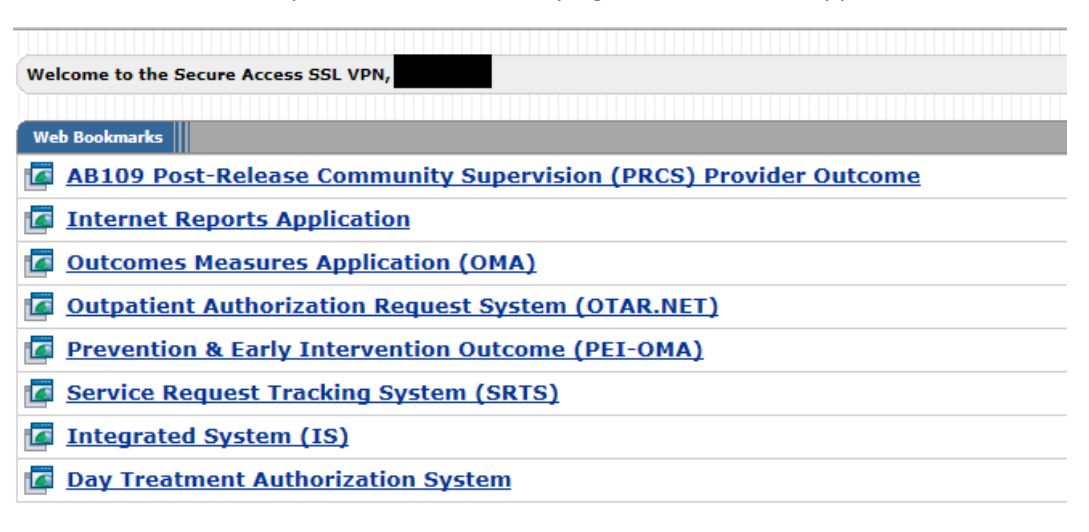

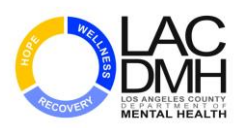

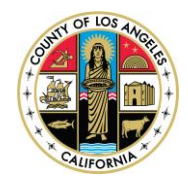

## **Instructions – Resetting Your Security Questions and Answers**

Users will be required to contact ISD CAC if issues with security answers occur.

- 1. Please call the ISD CAC at (562) 940-3305.
- 2. Press 2 (You are a Contractor).
- 3. Enter the numeric portion of your Contractor ID followed by the # sign (e.g. 123456#).
- 4. Press 4 (You need help on all other issues) and wait to speak to an ISD CAC Analyst.
- 5. Explain to the Analyst that you are a DMH Contractor and need your RSA AA security questions reset. If asked, the RSA AA URL is: dmh.sslvpn.lacounty.gov/dmh/contractor. You may be required to re-register your RSA AA account; if so, please follow **Instructions – Registering Your RSA AA on** page 1 of this document.